Zentrum für Informations- und Mediendienste (ZIM) – GB Lerntechnologien

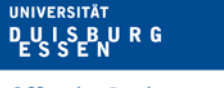

**Offen** im Denken

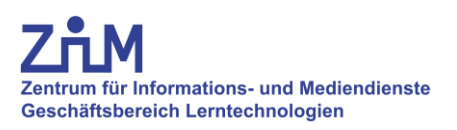

# **Anleitung**

# **Vorlesungsaufzeichnung**

Campus Essen: S07 S00 D07

Stand: April 20

# **Wichtige Informationen zur Vorbereitung**

- 1. Vor Beginn der Vorlesungsaufzeichnung muss die folgende Überlassungsvereinbarung ausgefüllt und unterzeichnet beim ZIM vorliegen: [https://www.uni](https://www.uni-due.de/imperia/md/content/zim/services/sonderveranstaltungen/ueberlassungsvereinbarung.pdf)[due.de/imperia/md/content/zim/services/sonderveranstaltungen/ueberlassungsvereinbarung.pdf](https://www.uni-due.de/imperia/md/content/zim/services/sonderveranstaltungen/ueberlassungsvereinbarung.pdf)
- 2. Bei Aufzeichnungen **muss ein Mikrofon** verwendet werden, andernfalls kann der Ton des/der Dozenten/in nicht aufgezeichnet werden. Die Mikrofone befinden sich im rechten Schrank des Medientisches.
- 3. Zur Aufzeichnung benötigen Sie:
	- **Medienschlüsselsatz**: In der Servicezentrale (SZ) des ZIM auszuleihen.
	- **PIN** zur Freischaltung des Bedienpanels: Informationen in der SZ.

## **1. Anlage starten**

- 1. Eingabe der PIN (Abb. 1).
- 2. Funktionsübersicht öffnet sich (Abb. 2).

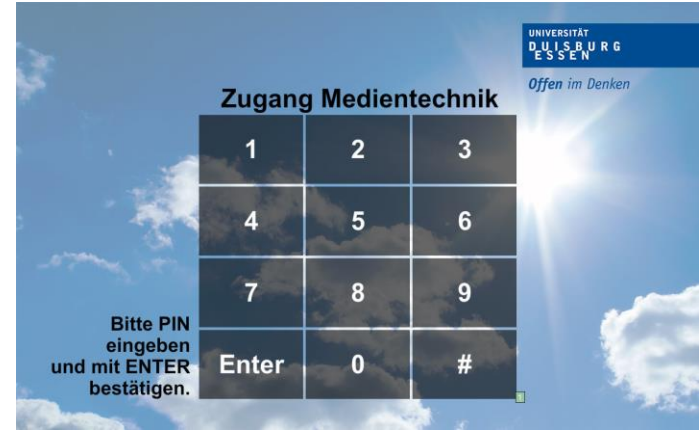

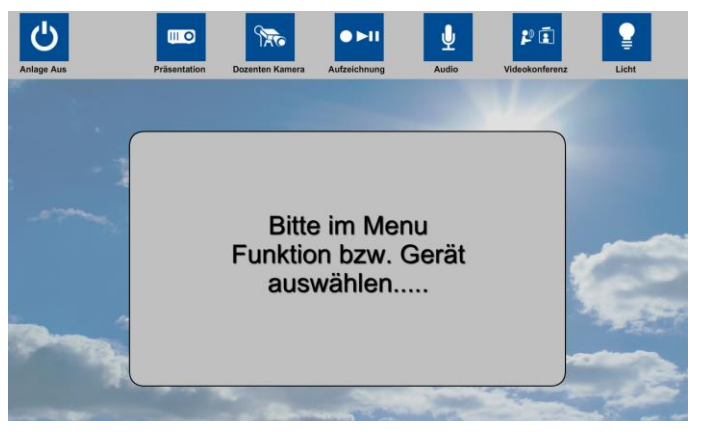

**Abb. 1: Startseite des Bedienpanels**

**Abb.2: Übersicht der Funktionen**

# **2. Bildquellen (Präsentation) wählen**

- 1. Über Reiter "Präsentation" zunächst im rot markierten Bereich (Abb.3) die ggf. angeschlossene Bildquelle wählen
- . 2. Die verwendete (Bild-)Quelle am Projektor (Ziel) im grün markierten Bereich (Abb. 3) einstellen.

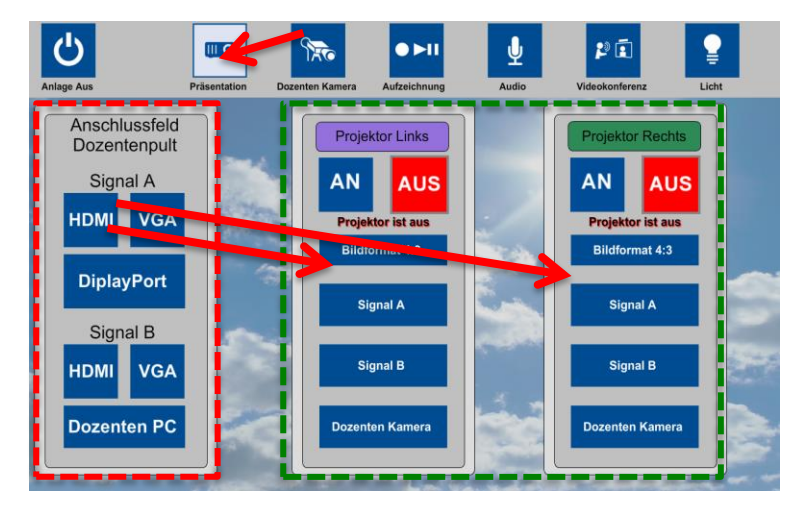

**Abb. 3: Wahl der Bildquellen (Quelle -> Ziel)**

#### **Beispiel: Laptop Bild auf beiden Projektoren**

*Quelle*: Laptop am Anschlussfeld A (Pult) über HDMI angeschlossen. *Ziel*: Projektor Links und Rechts, jeweils Signal A.

## **3. Kamera aktivieren**

- 1. Reiter "Dozenten Kamera " am Panel wählen.
- 2. Knopf "AN" drücken. Kamera fährt in Startposition.

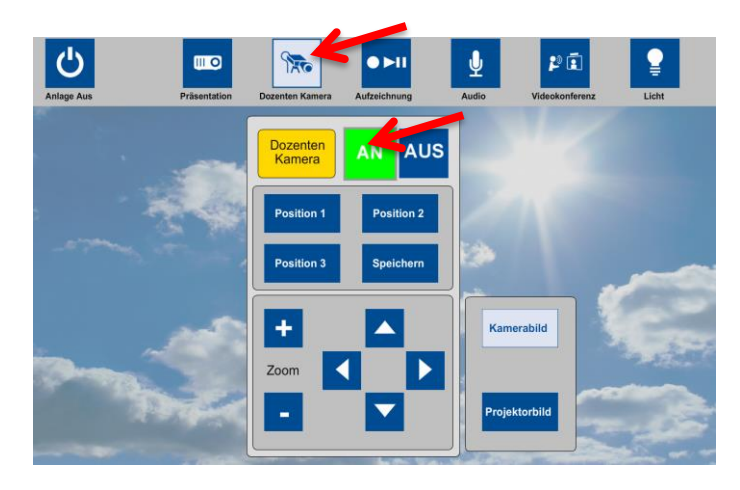

**Abb. 4: Übersicht der Kamerafunktionen**

# **4. Aufzeichnung**

- 1. Reiter "Aufzeichnung" wählen.
- 2. Bild der "Dozentenkamera" ist **immer** voreingestellt.
- 3. Bildquelle "Bild von Projektor Links/Rechts" wählen. Wählen Sie den Projektor, der die aufzuzeichnende Präsentation darstellt.

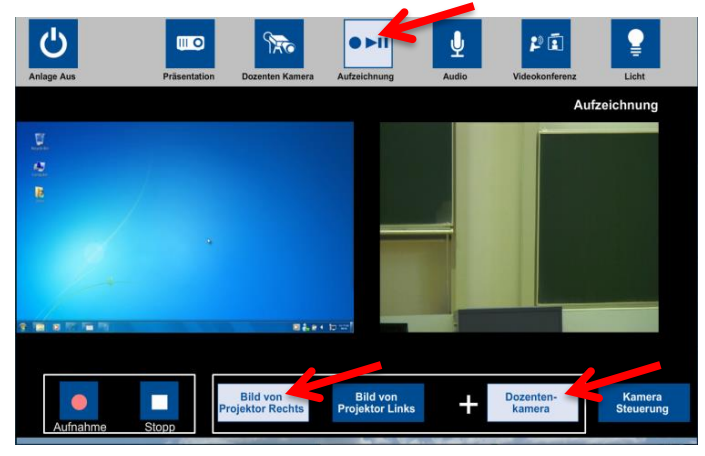

**Abb. 5: Aufzeichnung**

## **5. Kamerapresets einstellen**

- 1. Knopf "Kamera Steuerung" betätigen
- 2. Kamera wie gewünscht ausrichten.
- 3. Knopf "Speichern" betätigen
- 4. "Position 3" wählen. Preset ist gespeichert

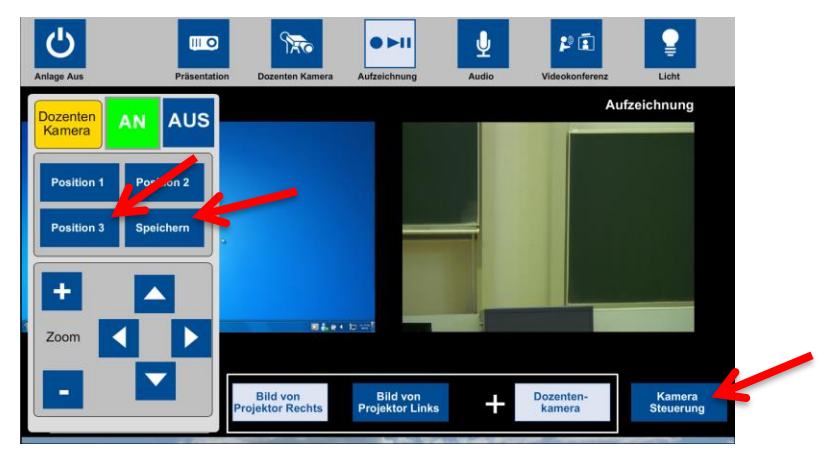

**Abb. 6: Aufzeichnung**

#### **Bitte beachten:**

- Bei Verwendung der Presets muss **vor jeder Veranstaltung** geprüft werden, ob die Einstellungen noch korrekt sind.
- Eigene Preseteinstellungen bitte **ausschließlich unter "Position 3"** speichern!

#### **Presets abrufen**

Drücken Sie "Position 1", "Position 2" oder "Position 3". Die Kamera fährt automatisch in die jeweils gespeicherte Einstellung

### **6. Aufzeichnung starten und stoppen**

- 1. Aufzeichnung starten: "Aufnahme" drücken.
- 2. Aufzeichnung stoppen: "Stopp" drücken.

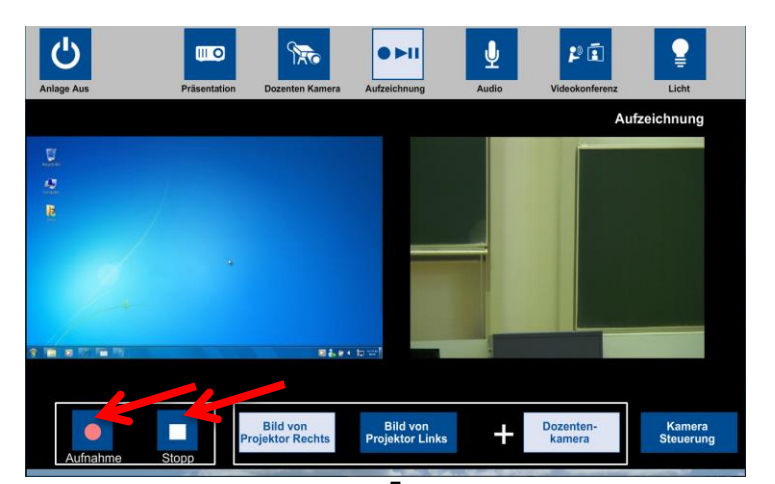

5 **Abb. 7: Starten und Stoppen der Aufzeichnung**

## **7. Nach der Aufzeichnung**

Falls vorab noch nicht geschehen, nehmen Sie nach Ihrer Aufzeichnung bitte Kontakt zu einem unserer Mitarbeiter auf. Schreiben Sie dazu eine E-Mail an ["vt-e@uni](mailto:vt-e@uni-due.de)[due.de"](mailto:vt-e@uni-due.de) und vermerken Sie Ihren Namen, den Ort und das Zeitfenster Ihrer Aufzeichnung. Daraufhin können alle weiteren Details wie Format des Videos (siehe unten), Art und Ort der Bereitstellung, Dateiformat, usw. geklärt werden.